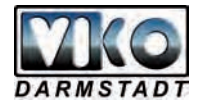

# *Datei öffnen*

Wir suchen zuerst nach unserem Bild im Menü / öffnen. Die Schärfe des Bildes kann durch den entsprechenden Filter optimiert werden.

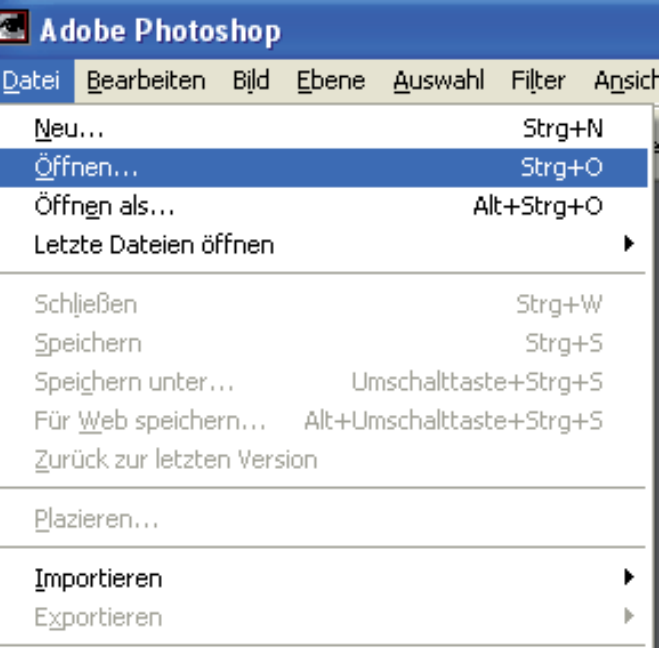

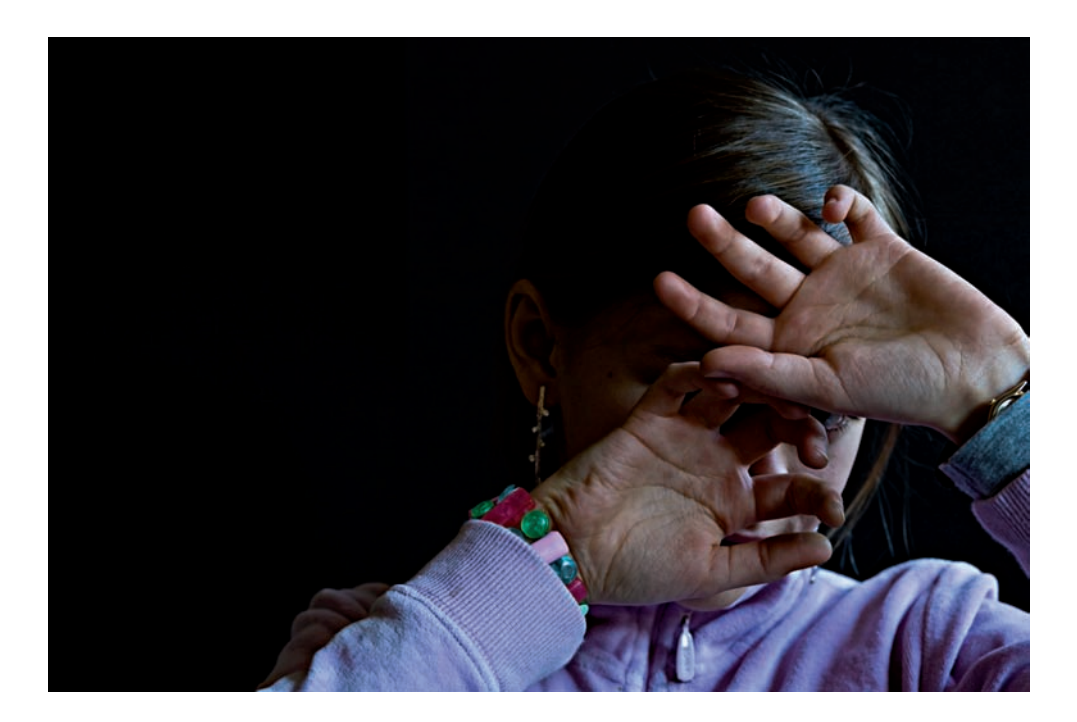

# *Ebene duplizieren*

Danach wird die Ebene durch einen Rechtsklick auf die Ebene mit dem Bild dupliziert.  $(Auch, Strg''+,J'')$ 

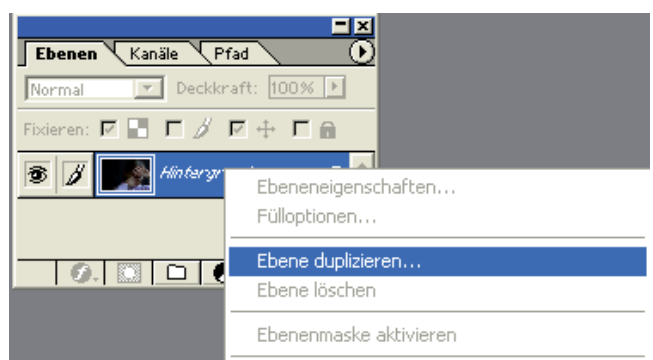

# *Ebene markieren*

Man darf nicht vergessen, die Ebene, die gerade bearbeitet wird, zu markieren.

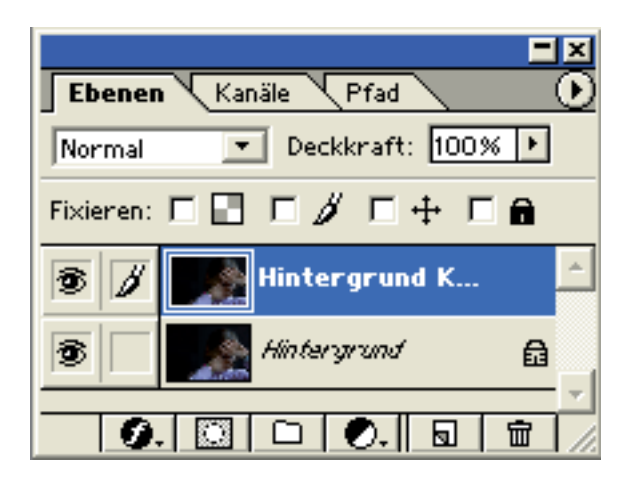

# *Kanalmixer*

Als Nächstes rufen wir den Menüpunkt Bild / Einstellen / Kanalmixer auf.

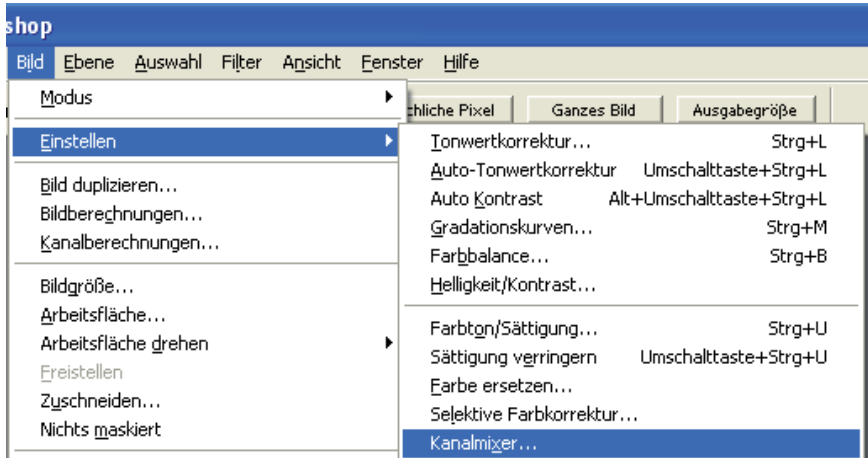

# *Farbbild in Graustufen umwandeln*

Im Kanalmixer aktivieren wir die Option "Monochrom".

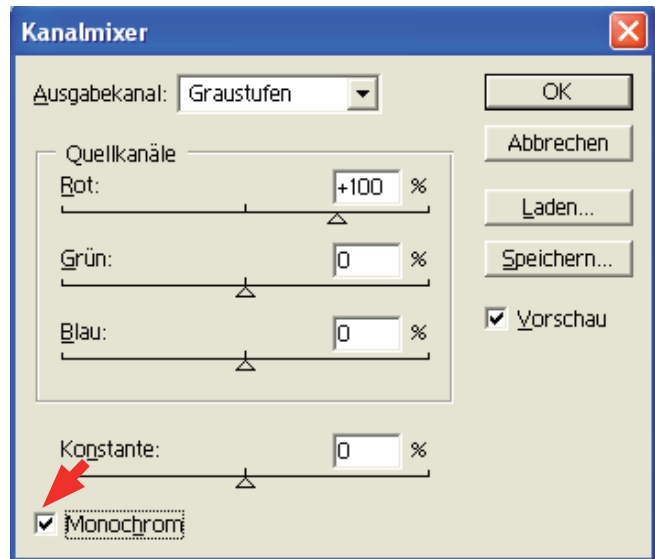

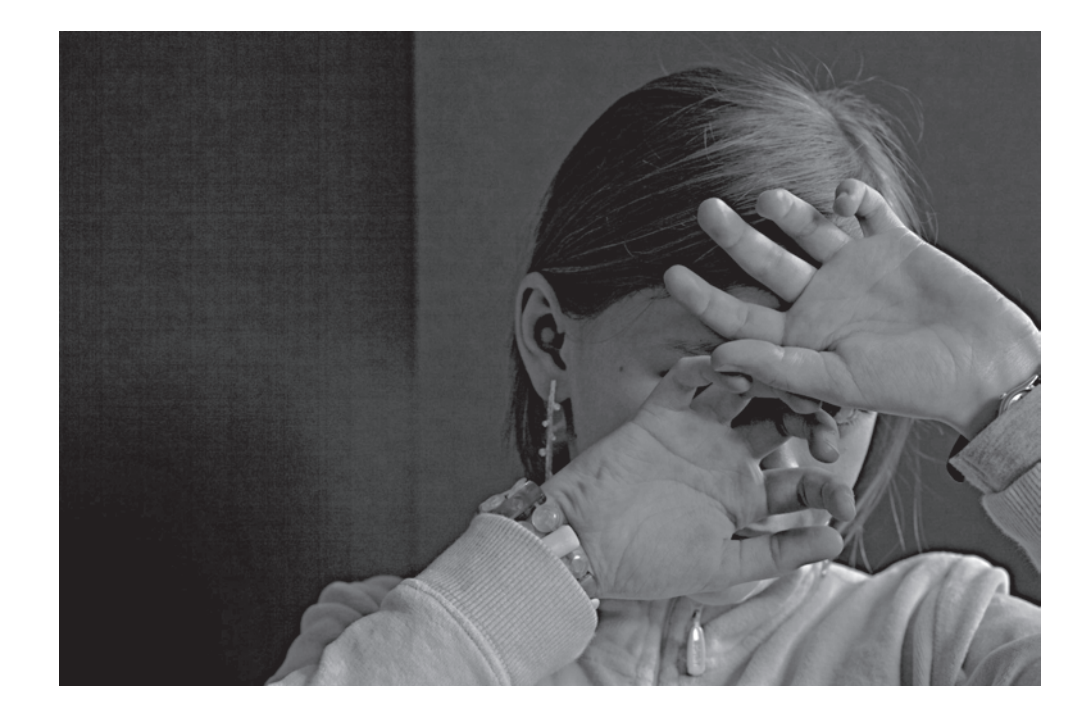

# *Kontrast verbessern*

Da der Kontrast des Bildes häufig zu niedrig ist, kann er jetzt korrigiert werden. (Menü / Bild / Einstellen / Helligkeit / Kontrast.)

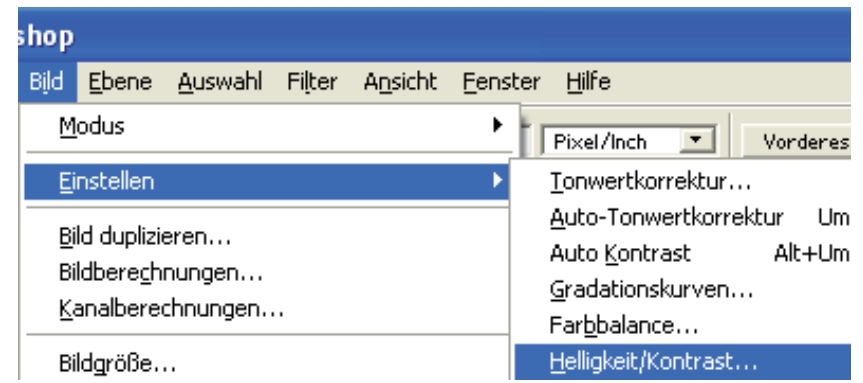

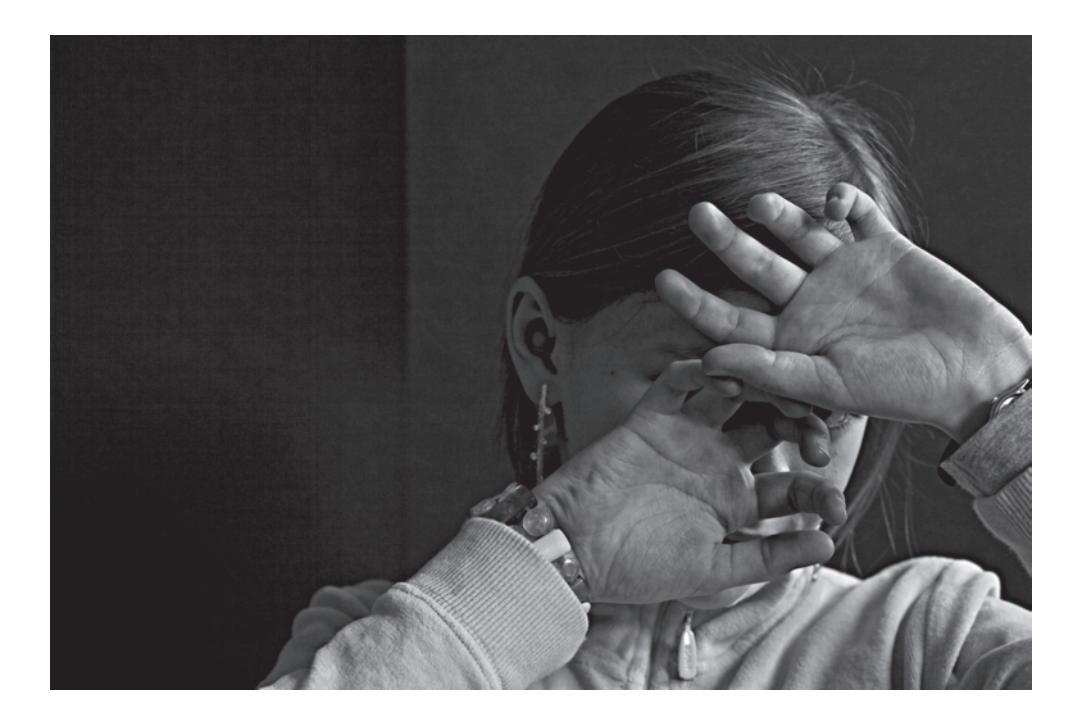

#### *Ebenenmaske erstellen*

Jetzt wird die Ebenenmaske durch das Anklicken des Ikons unten in der Ebenenpalette erzeugt.

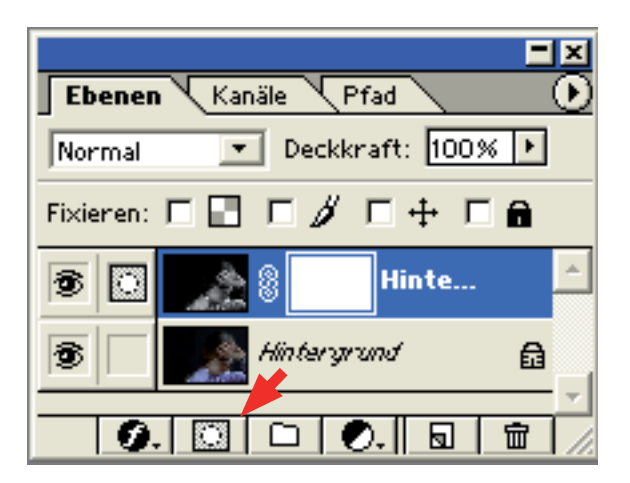

#### *Maske bearbeiten*

Die Teile des Farbfotos, das unter dem SW-Bild liegt, werden jetzt mit dem Pinsel und der schwarzen Vordergrundfarbe sichtbar gemacht. Nicht vergessen die Ebenenmaske durch das Anklicken zu aktivieren. Wenn wir uns vermalt haben, muss die Vordergrundfarbe weiß sein. Das erreichen wir durch einen Klick auf den Doppelpfeil in der Werkzeugleiste. Dann werden wieder mit dem Pinsel die Fehlstellen zugemalt.

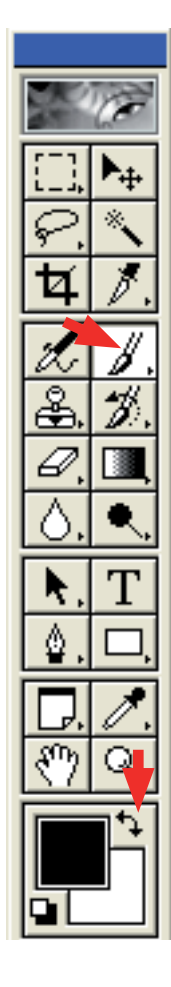

# *Pinselgröße ändern*

Die Pinselgröße und Kantenschärfe kann dem aktuellen Arbeitsbereich angepasst werden.

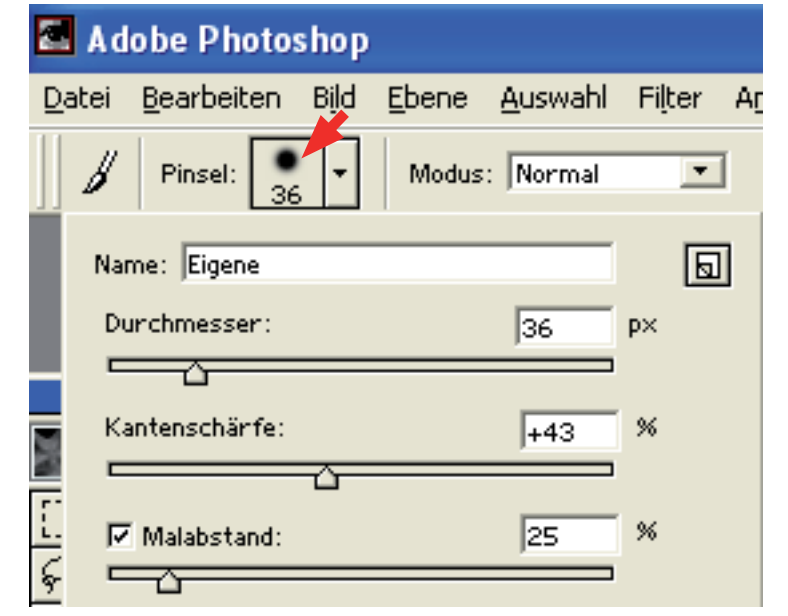

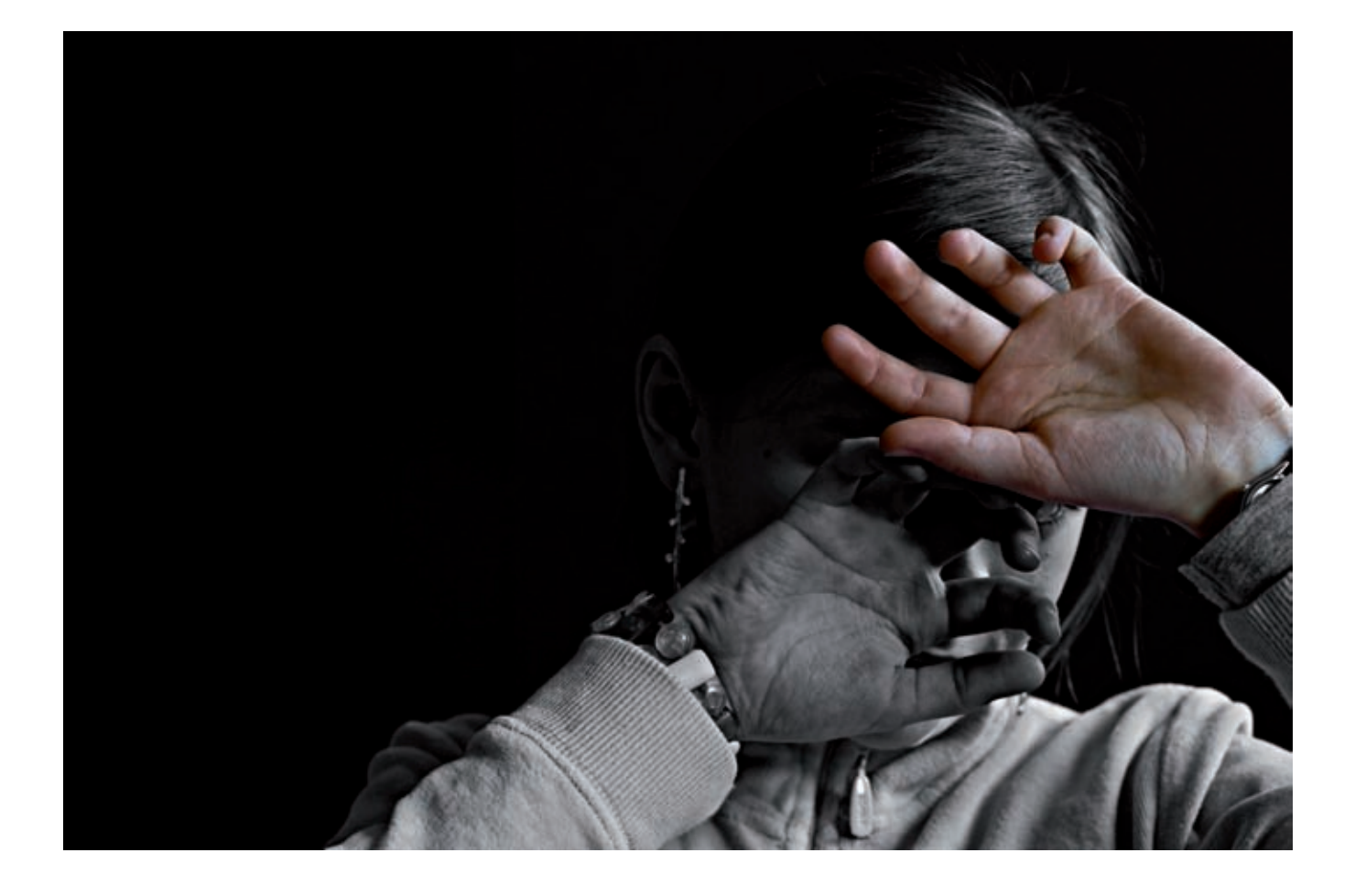

# *PDF-Datei speichern*

*PDF-Datei drucken*

*Photoshop-Datei anschauen*